# Two-Factor: Get started with Duo

Last Modified on 05/02/2024 9:44 am EDT

Duo is a security tool that supplements your **College password**. It adds two-factor authentication to College accounts, which is an extra layer of security to protect your account in case your password is ever compromised.

**Before you start**, you will need the following:

- a Bryn Mawr College [account](http://lits.knowledgeowl.com/help/setup-update-your-college-password)
- a computer or smartphone with internet access

#### **First time setup**

- 1. Navigate to a Duo-protected resource such as [Webmail](http://webmail.brynmawr.edu/) or [Moodle](http://moodle.brynmawr.edu/) o.
- 2. Log in with your **College credentials**.
- 3. Follow the **on-screen instructions** to enroll.

Several [authentication](http://lits.knowledgeowl.com/help/two-factor-methods-of-authentication) methods can be used with Duo.Find out which authentication method is best for you!

**Note:** Multiple Duo methods

LITS **strongly recommends** setting up **multiple authentication methods** to ensure you always have access to your accounts.

This will also let you [reactivate](http://lits.knowledgeowl.com/#reactivate-duo-mobile-with-a-new-phone) Duo Mobile even **if your phone number changes**.

Take this opportunity to **add a backup** Duo method such as your office landline, a tablet or old smartphone, a security key, or any other method of [authentication](http://lits.knowledgeowl.com/help/two-factor-methods-of-authentication).

## **Reactivate Duo Mobile (push) on a new phone**

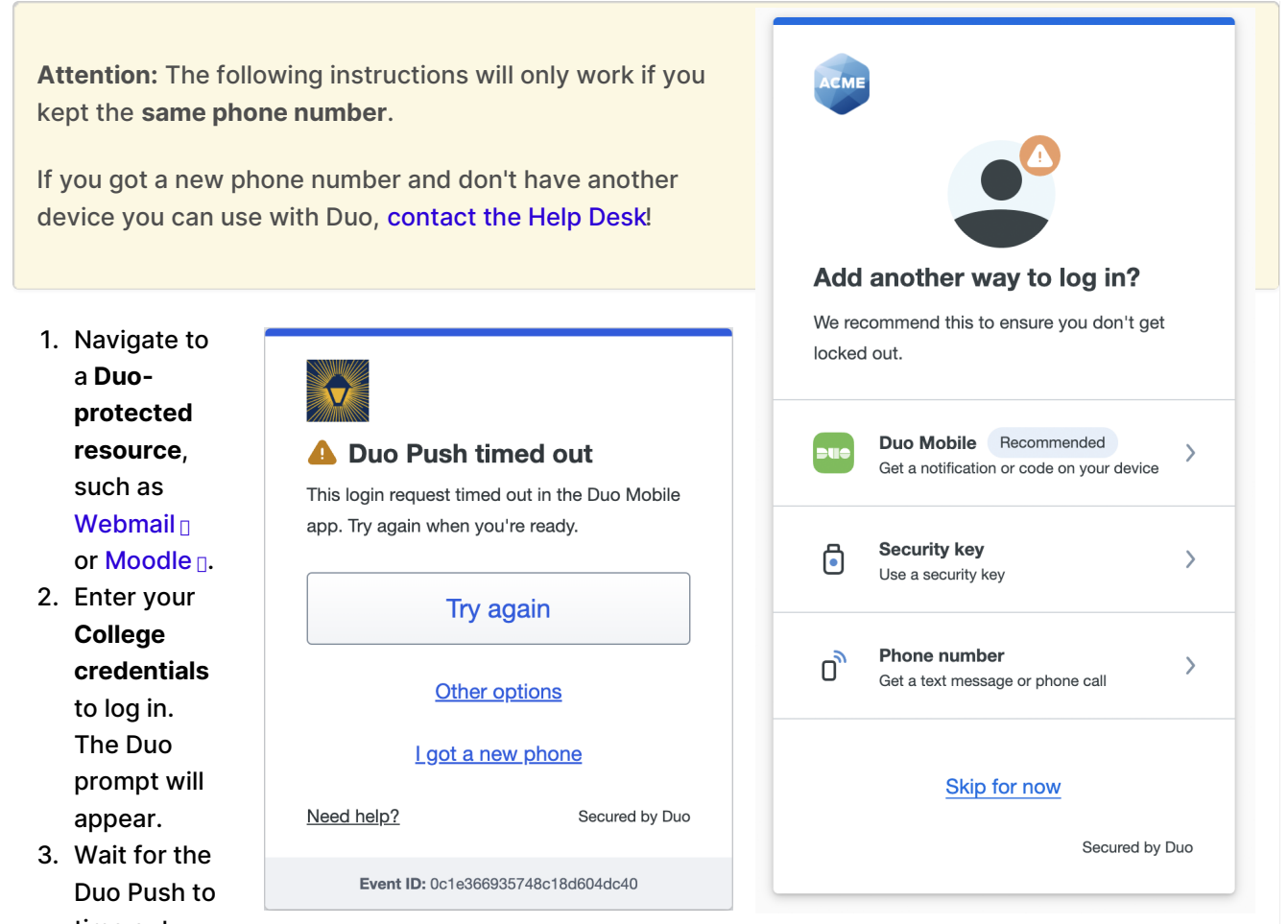

- time out. o If a Duo Push isn't sent automatically, send one manually:
	- 1. Select **Other options**.
	- 2. Select **Send Duo Push** for the device you want to reactivate.
- 4. Click **I got a new phone**.
- 5. Click **Text me a link**.
- 6. When the text message arrives,**follow the link**, then follow the instructions in the Duo Mobile app.

## **Add or manage devices**

The account settings page is where you can **Add a device** as a backup or **Edit** existing devices to rename them or update their settings.

Navigate to this page with the following steps:

- 1. Navigate to a **Duo-protected resource**, such as [Webmail](http://webmail.brynmawr.edu/) or [Moodle](http://moodle.brynmawr.edu/) [].
- 2. Enter your **College credentials** to log in. The Duo prompt will appear.
- 3. Select **Other options**.
- 4. Select **Manage devices**.
- 5. Authenticate with Duo. The account settings page will open.

For more information, see Duo's full [documentation](https://guide.duo.com/universal-prompt#add-or-manage-devices) onadding or managing devices  $\mathbb{D}$ .

### **Questions?**

If you have any additional questions or problems, don't hesitate to reach out to the**Help Desk**!

**Phone:** 610-526-7440 | [Library](https://www.brynmawr.edu/inside/offices-services/library-information-technology-services/hours) and Help Desk hours **Email:** help@brynmawr.edu | [Service](https://td.brynmawr.edu/TDClient/Requests/ServiceDet?ID=201) catalog **Location:** Canaday Library 1st floor

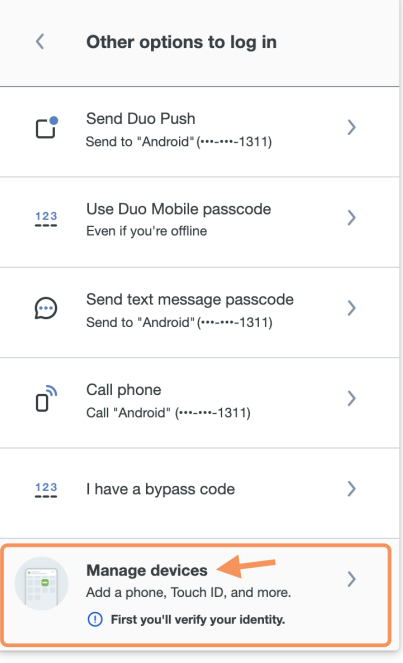